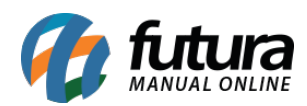

# **Referência:** FAQ107

# **O que é Certificado Digital?**

É a identidade digital da empresa ou indivíduo, responsável por garantir autenticidade, confidencialidade e integridade, confiando sempre ao contribuinte a segurança das informações transmitidas eletronicamente e atribuindo validade jurídica. Caso a empresa nunca tenha emitido um Certificado Digital, ou necessite de um novo por conta da data de vencimento, o mesmo deve ser solicitado a contabilidade da empresa ou diretamente na credenciadora de preferência do cliente, portando os documentos necessários para emissão do mesmo.

A instalação do Certificado Digital pode variar de acordo com o modelo utilizado. Atualmente existem três modelos disponíveis no mercado, sendo o **Arquivo (A1)**, **Cartão (A3)** e **Token (A3)**. Neste passo a passo, iremos auxiliar a realizar a instalação do modelo **A3 (Cartão e Token)**.

## **Como instalar o Certificado Digital?**

Para realizar a instalação deste modelo de Certificado Digital, inicialmente será necessário verificar se o **Sistema Operacional do Windows** é baseado em **32** ou **64** *bits*, para isso, digite **Meu computador** na barra de pesquisa do *Windows*, clique com o botão direito sobre a opção pesquisada e selecione a opção **Propriedades** ou se preferir, pressione os botões *Windows + Pause* do teclado, onde será exibida a seguinte tela:

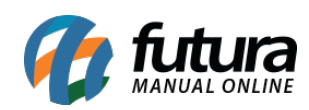

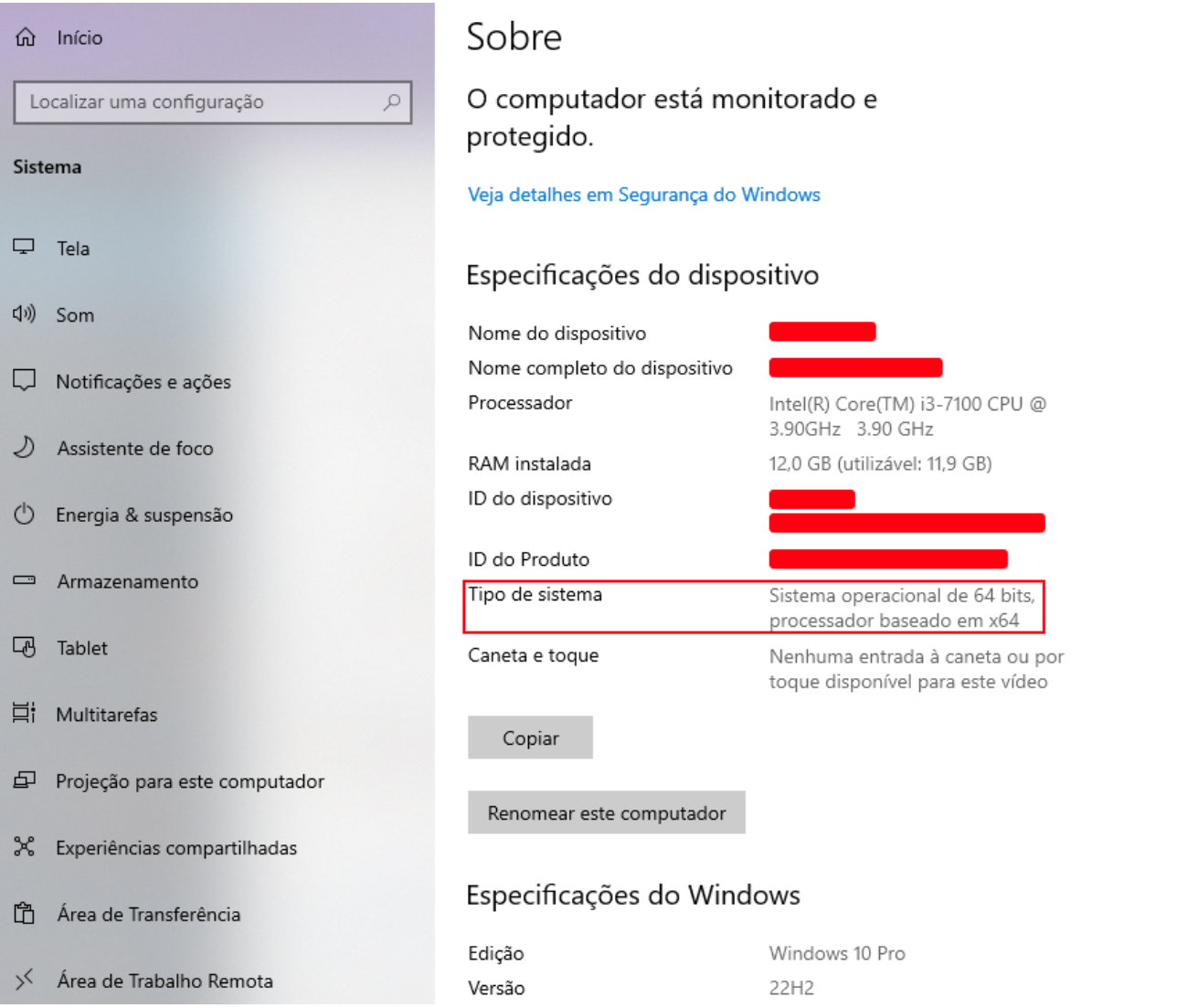

Ao verificar o **Tipo de sistema**, o próximo passo será acessar o site da credenciadora do Certificado Digital e baixar o *driver* compatível com o sistema para a instalação. Abaixo foram listadas algumas das principais certificadoras do Brasil:

**[Serasa Experian](https://serasa.certificadodigital.com.br/instalacaoa3/) [Certisign](https://www.certisign.com.br/duvidas-suporte/downloads) [Soluti Certificação Digital](https://www.soluti.com.br/suporte/) [Valid Certificadora Digital](https://validcertificadora.com.br/pages/emissao-e-instalacao-do-certificado-digital) [Boa vista SCPC](https://www.certisign.com.br/duvidas-suporte/downloads) [Imprensa Oficial](http://boasvindas.imprensaoficial.com.br/)**

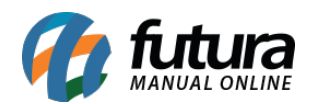

**Observação:** caso o modelo do Certificado Digital seja Cartão, será necessário também realizar a instalação da leitora.

Com o *driver* necessário baixado, basta executá-lo e seguir com a instalação conforme o exemplo a seguir:

[http://manual.futurasistemas.com.br/wp-content/uploads/2019/11/Certificado\\_Digital\\_A3.mp](http://manual.futurasistemas.com.br/wp-content/uploads/2019/11/Certificado_Digital_A3.mp4) [4](http://manual.futurasistemas.com.br/wp-content/uploads/2019/11/Certificado_Digital_A3.mp4)

#### **Observações**:

- Conforme listado anteriormente, vários *drivers* foram mencionados. No entanto, o exemplo acima se refere a somente um dos tipos.
- Após a instalação, é aconselhável reiniciar o computador.
- Em caso de dúvidas sobre o processo de instalação, será necessário entrar em contato com a Certificadora.
- **A Futura Sistemas não se responsabiliza pela exclusão do Certificado Digital caso o mesmo seja realizado por engano.**

[Clique aqui](https://manual.futurasistemas.com.br/manual-do-sistema/como-configurar-o-certificado-digital-no-sistema-faq102/) para verificar o processo de vinculação do certificado digital ao sistema.

## **Testes para verificar a operação do certificado instalado**

#### **Windows**

Para realizar os testes dentro do próprio sistema operacional, digite **Opções da Internet** na barra de pesquisa do *Windows*, na sequência acesse a aba **Conteúdo** e clique sobre o botão **Certificados**. Ao realizar este processo, será exibida a tela onde serão apresentados todos os certificados instalados na máquina.

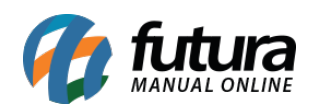

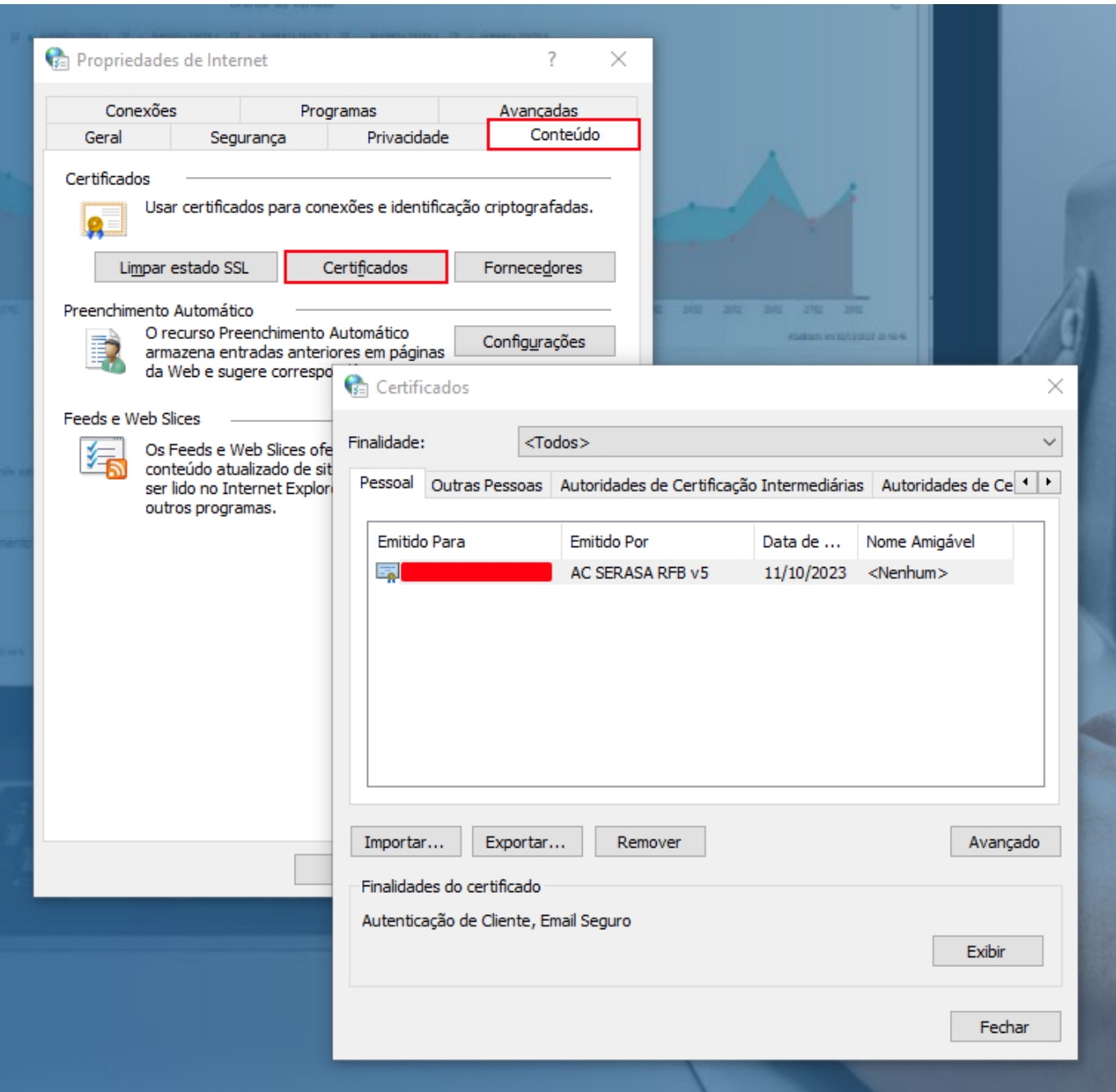

# **Assistente de Administração do Token (A3)**

Este assistente é extraído juntamente com a instalação do *driver* da certificadora, onde será possível verificar o status de seu certificado. Para identificá-lo, digite **Administração de Token** na barra de pesquisa do *Windows* e execute-o.

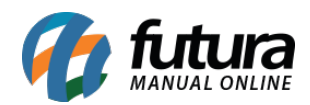

Caso a instalação esteja correta, o status do certificado estará operacional, conforme imagem abaixo:

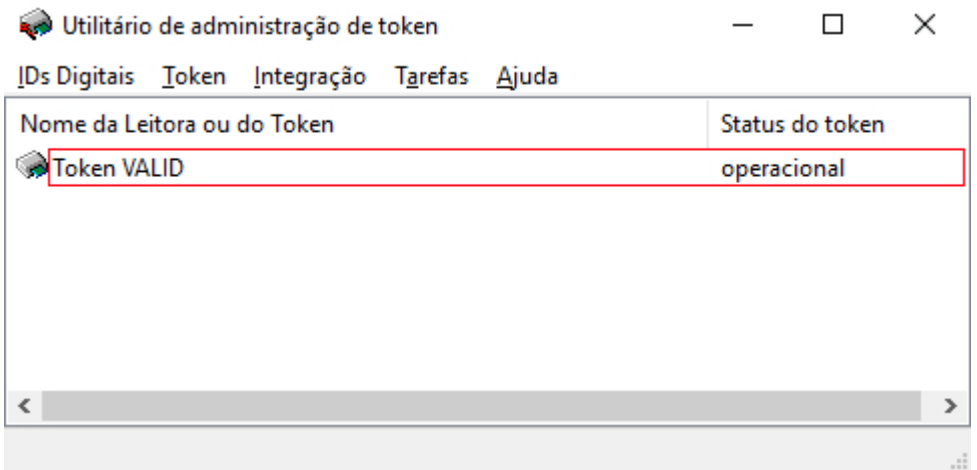

# **ECAC – Centro virtual de atendimento**

Para utilizar este método de teste, basta acessar o site [eCAC – Centro Virtual de](https://cav.receita.fazenda.gov.br/autenticacao/login) [Atendimento](https://cav.receita.fazenda.gov.br/autenticacao/login) e clicar sobre a opção **Entrar com gov.br**.

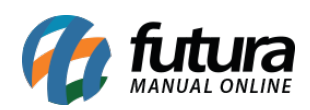

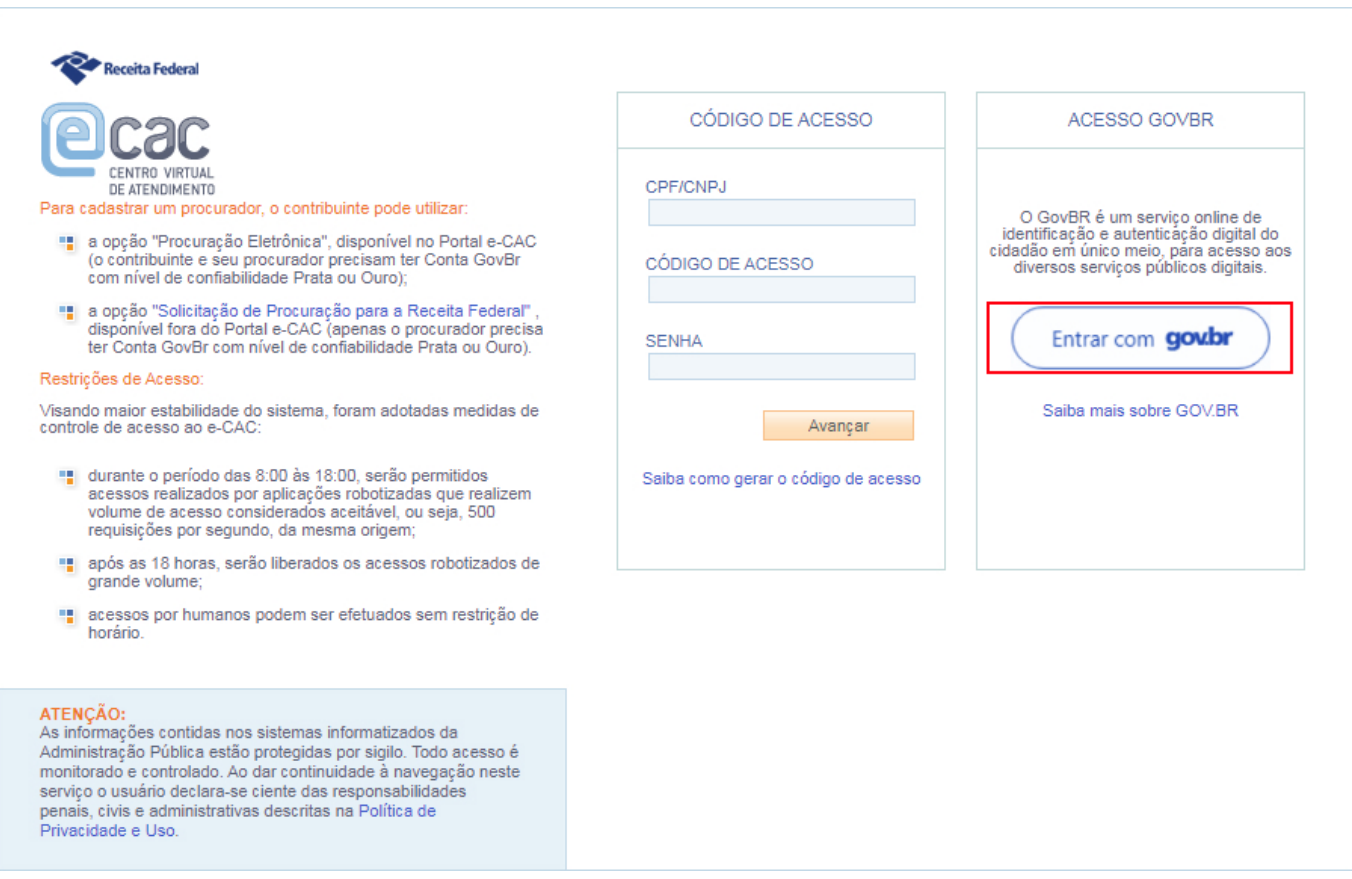

Na sequência, será necessário realizar a identificação através da opção **Seu certificado digital** e selecionar seu respectivo certificado para autenticação.

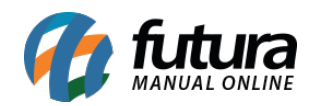

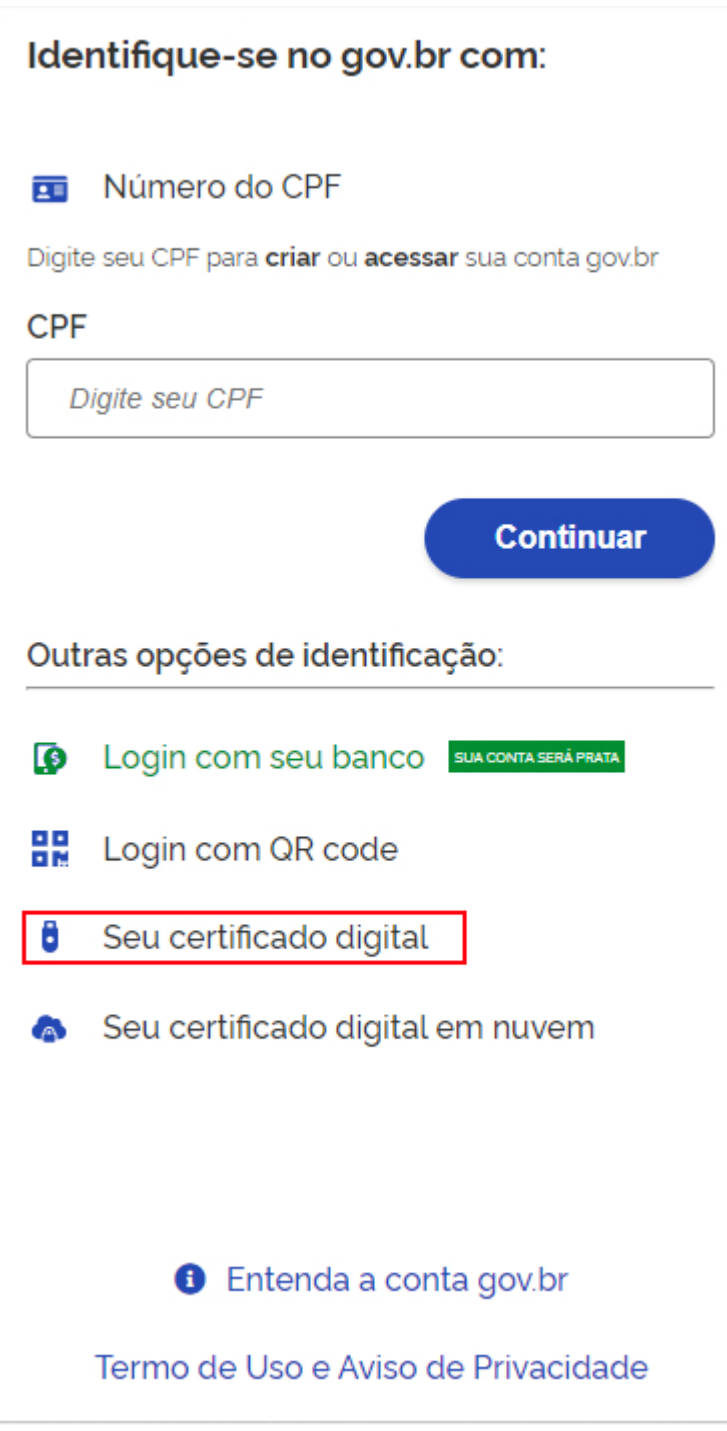

Caso o acesso seja efetuado, significa que o certificado está operando corretamente.